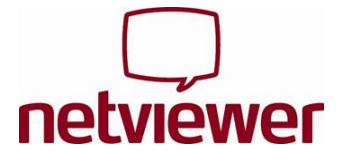

# **Start session**

1. Start the one2meet participant program from the location named by the moderator, or from **www.netviewer.com** (Start one2meet).

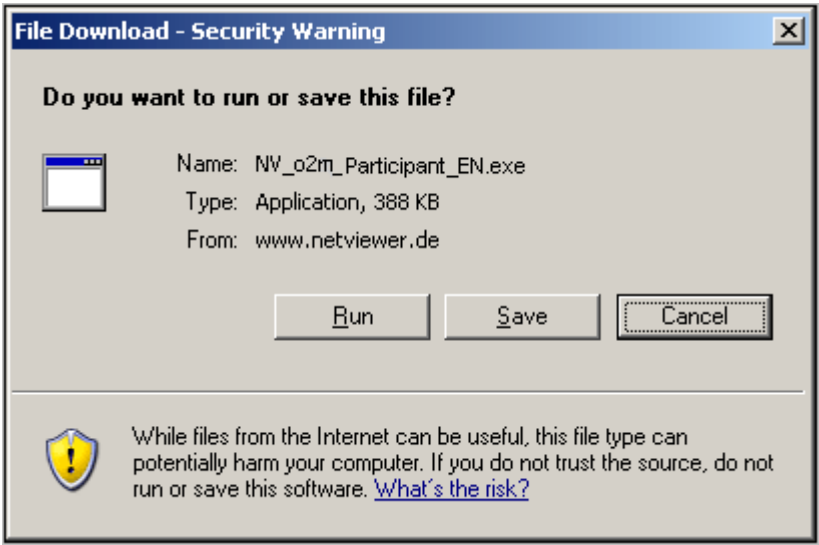

Notice: If you use Internet Explorer you can start the exe file straight away. With other browsers you first have to save a local copy of the file to your computer and execute it from there.

2. In the **Start session** dialogue, enter the **session number** as communicated to you by the moderator. You can also take this opportunity to modify the name which identifies you during the session.

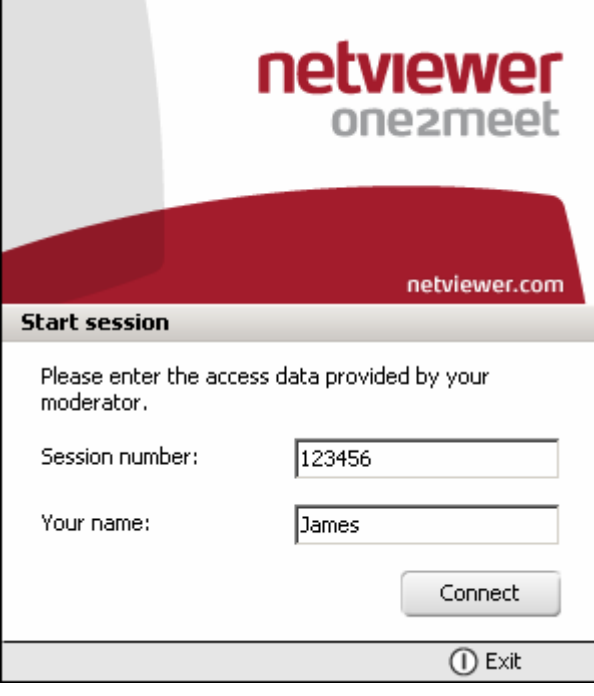

If the session is password protected, a further dialogue will be displayed for entering the password.

 $\overline{\phantom{a}}$ 

3. Click on **Connect** to enter the session.

The Netviewer session can begin!

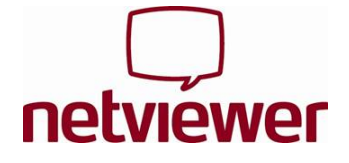

## **In watch mode**

As a participant you start in watch mode, i.e. you see a red-framed **Netviewer**  window containing the content of the moderator's or another participant's screen.

Within the Netviewer window you can either use the **pointer** (without remote control) or the moderator can hand over **remote control** to you. With remote control you have access to the approved applications, you can control the session partner's mouse cursor, and you can make file transfers by drag & drop.

On the right of the screen you can see the **clip**. Click on the clip to open the **control panel** and access the functions of Netviewer one2meet.

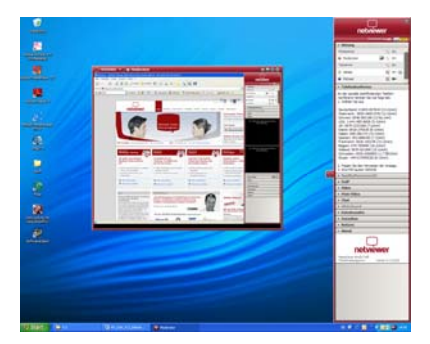

# **Functions in the Netviewer Control panel**

The Control panel contains various trays that can be opened and closed. Control panel trays can be easily dragged away from the control panel, dropped anywhere on the screen, and resized as desired.

#### In the **Session** tray you can see…

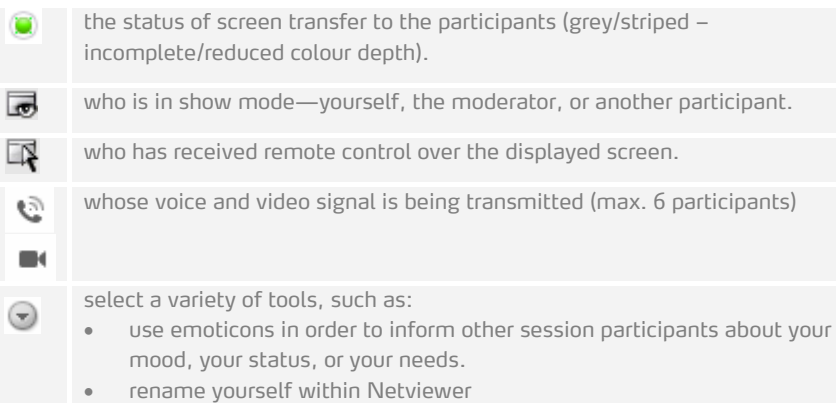

Notice: The rights for displaying one's screen, remote control and speech are granted exclusively by the moderator.

Would you like to transfer your own VoIP microphone signal to the session partners? Then right-click in the Netviewer window. A speech bubble (visible for all) will then appear with your name. The moderator will now be able to grant you speech rights.

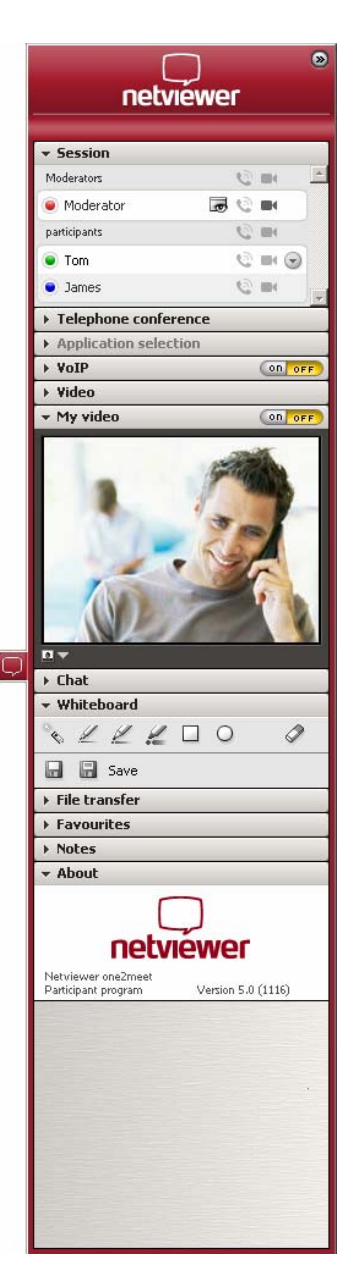

Notice: Depending on your product variant of Netviewer one2meet, some functions may not be available to you.

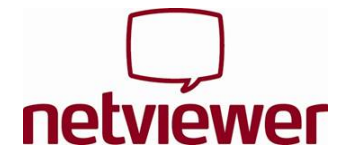

With the other trays you can…

#### **Application selection**

Define which applications and screen elements are to be displayed to the session partners while in show mode.

#### **Monitor**

Check the screen transfer to the session partners. Use the context menu (right-click on the Monitor tray) to set the transferred colour depth and thus the transfer speed and quality.

### **VoIP**

Adjust voice transfer via Voice over IP.

#### **Video**

View your session partners' videos. You can drag individual videos from the control panel, drop them anywhere on your screen, and then change their size as desired.

#### **My video**

View your own video and control how video is transmitted to the session partners.

#### **Chat**

Send text messages to all or a selection of session partners. The tray flashes when a new message has arrived.

#### **Whiteboard**

Draw and highlight on the screen – with different colours for each participant. Two different modes are available: Screenshot mode (screen freezes in place) and Live mode (screen transmission continues without restrictions).

#### **File transfer**

Exchange files during the session, either with the help of the buttons or simply by drag & drop. Netviewer announces the arrival of new files by a flashing tray.

#### **Favourites**

Create links to access files quickly.

### **Notes**

Make notes during the session.

## **In show mode**

Before your screen is displayed to the others, you will initially be queried. Your screen content is only transferred after you have expressly agreed to this. You decide upon the screen content to be displayed with the Application selection.

If you have granted **remote control** to a session partner, you can revoke this at any time with a simple press on the **security key** (default F11).

## **Exit the session**

To exit a session, click on the mini-panel's "Close"-button or close the Netviewer task in the Windows task bar.

Have fun Netviewing!